# **How to reset your password**

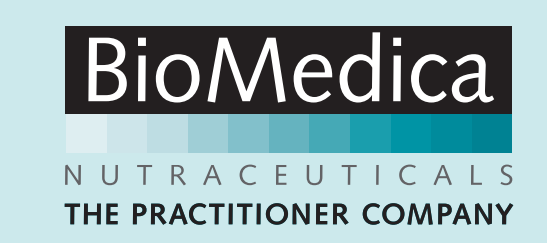

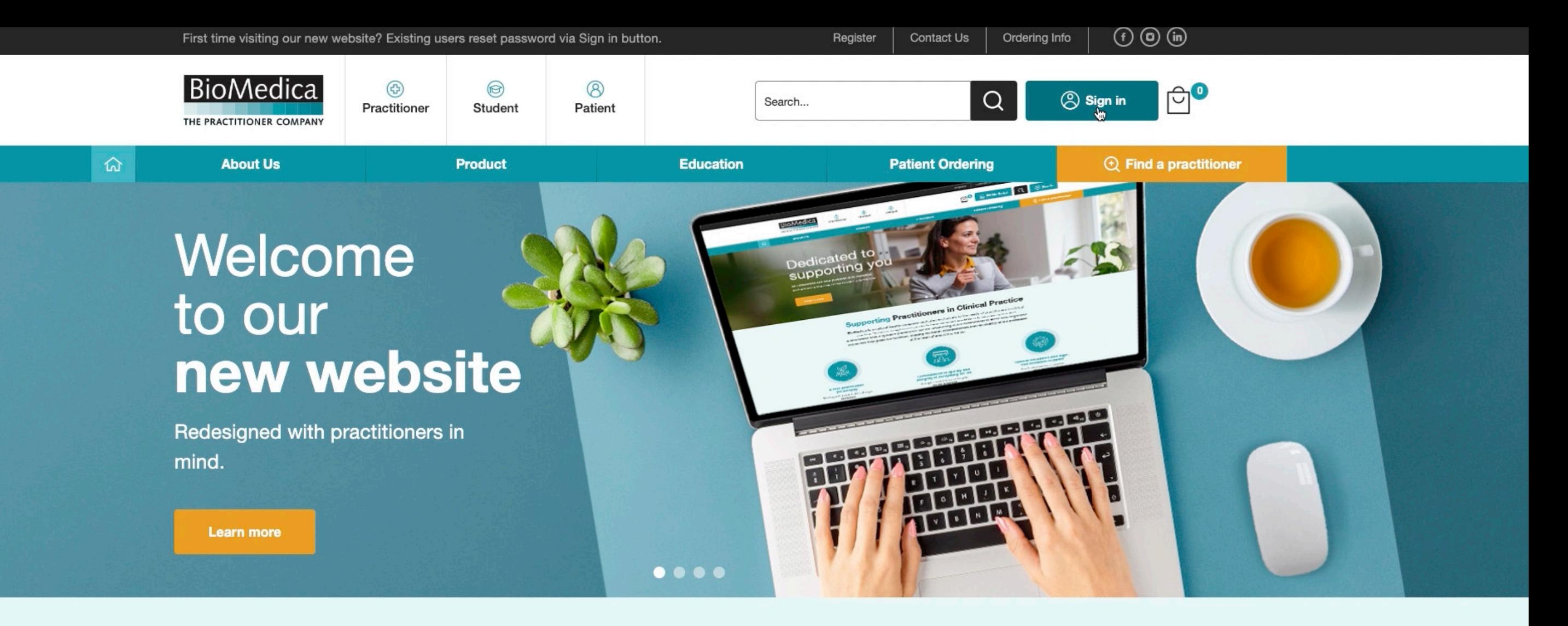

## **Supporting Practitioners in Clinical Practice**

BioMedica is a natural health company dedicated exclusively to the needs of practitioners in clinical

Visit www.biomedica.com.au and click on the Sign in button in the top right of the screen.

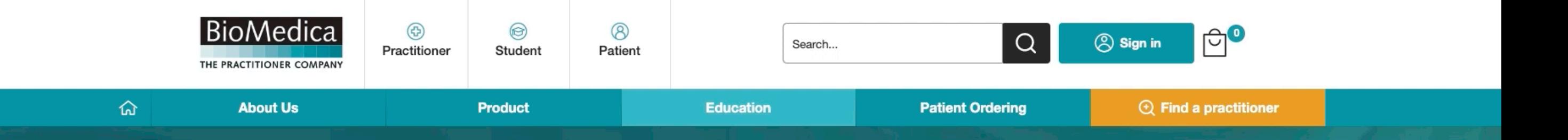

## **Customer Sign In**

### **Registered Customers**

If you have an account, sign in with your email address.

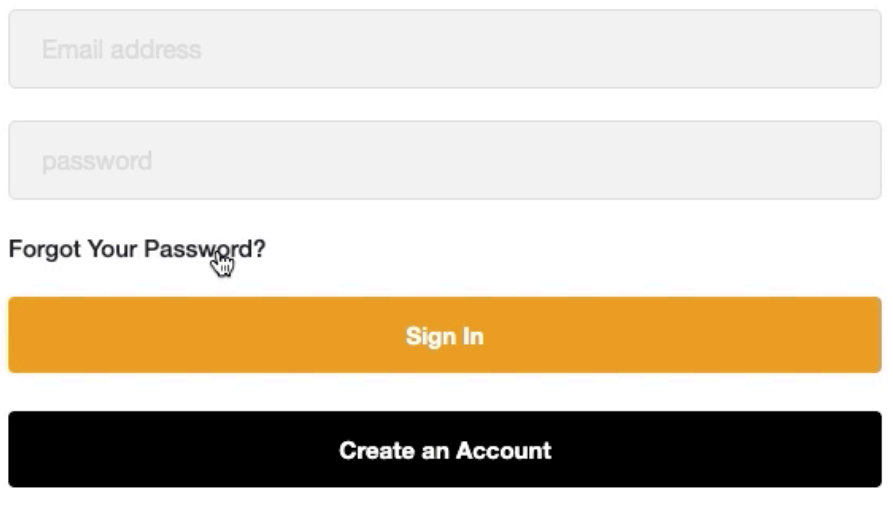

## Then click on the Forgot Your Password? link.

**About Us** 

**Education** 

**Patient Ordering** 

# **Forgot Password**

Please enter your email address below to receive a password reset link.

#### Email \*

biomedicapractitioner@gmail I'm not a robot reCAPTCHA Privacy - Terms **Reset My Password Go back** 

Enter the email address you normally use to log in to our website. If you are unsure of your email address, contact us.

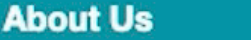

Ó

**Product** 

**Education** 

**Patient Ordering** 

 $Q$  Find a practitioner

# **Forgot Password**

Please enter your email address below to receive a password reset link.

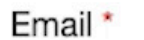

biomedicapractitioner@gmail.com

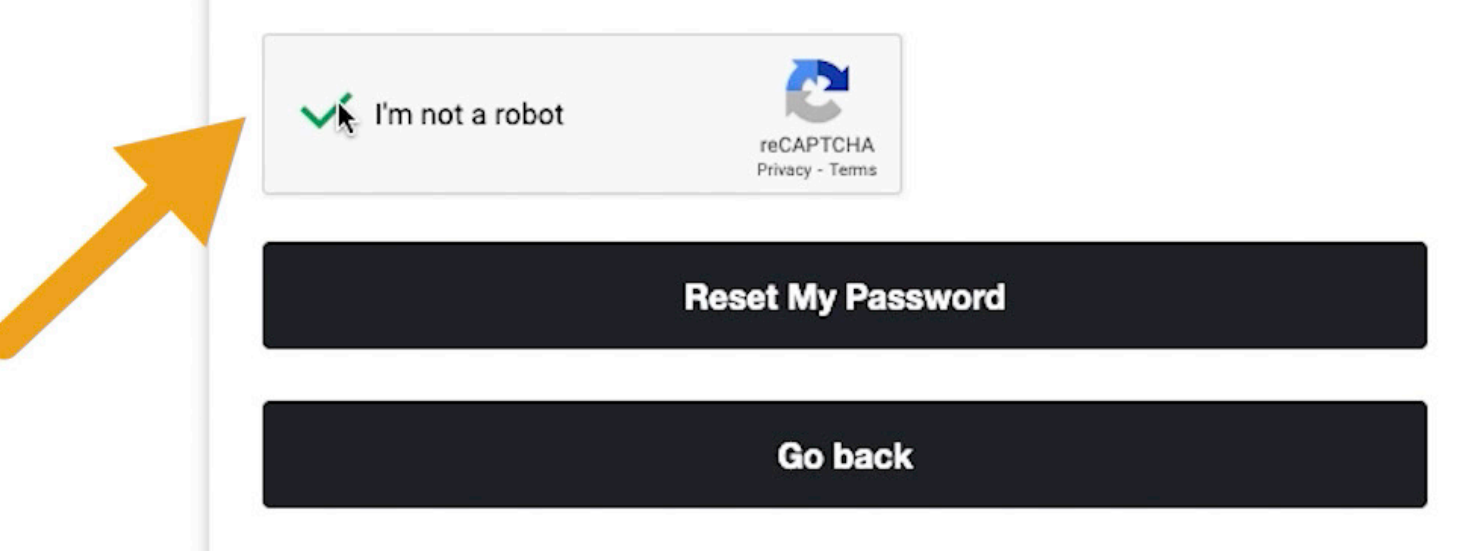

Next, check the Captcha box and click the Reset My Password button. **Education** 

# **Customer Sign In**

## **Registered Customers**

If there is an account associated with biomedicapractitioner@gmail.com Ø you will receive an email with a link to reset your password.

If you have an account, sign in with your email address.

Forgot Your Password?

You will then see a green confirmation message that the system has emailed you a password reset link.

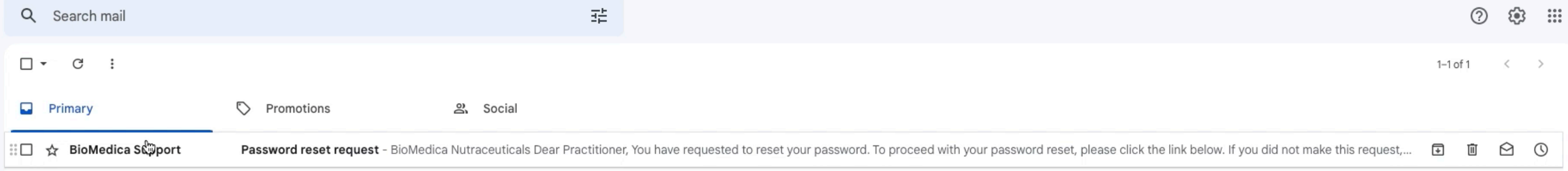

Check your email inbox for the Password Reset Request email from BioMedica Support. If you don't see it, be sure to check your junk mail folder.

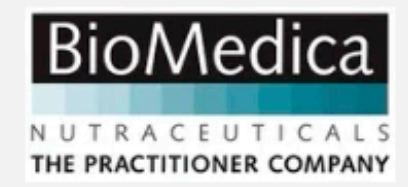

#### Dear Practitioner,

You have requested to reset your password. To proceed with your password reset, please click the link below. If you did not make this request, please ignore this email and your password will remain the same.

Reset password

https://mcprod.biomedica.com.au/customer/account/createPassword/?id=24035&<br>token=5QRaYzrcFobU1fW0aZn6UOs7KywuDP22

Should the link above not work, simply copy and paste the entire link into your website browser address bar.

Kindest. **BioMedica Nutraceuticals** The Practitioner Company

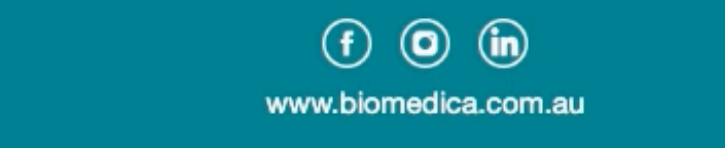

© BioMedica Nutraceuticals, PO Box 7052, Alexandria, NSW, Australia 2015

Click the link in the email. If the link does not work, you can copy and paste it into your browser.

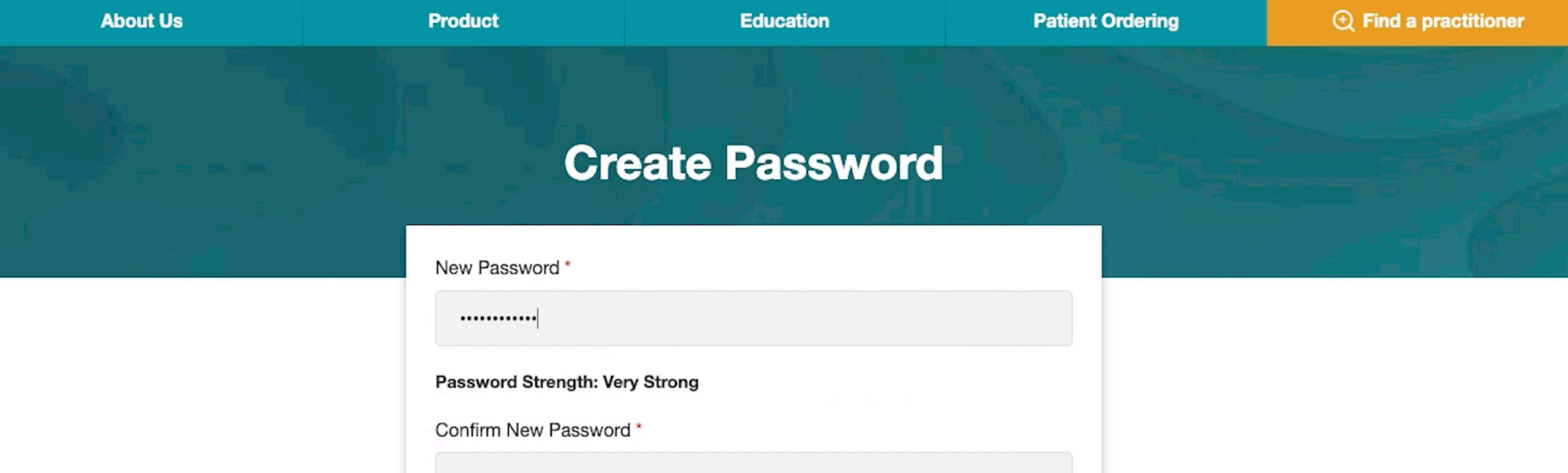

**Set a New Password** 

Show Password

Type in your new password in the first box, then confirm it in the second.

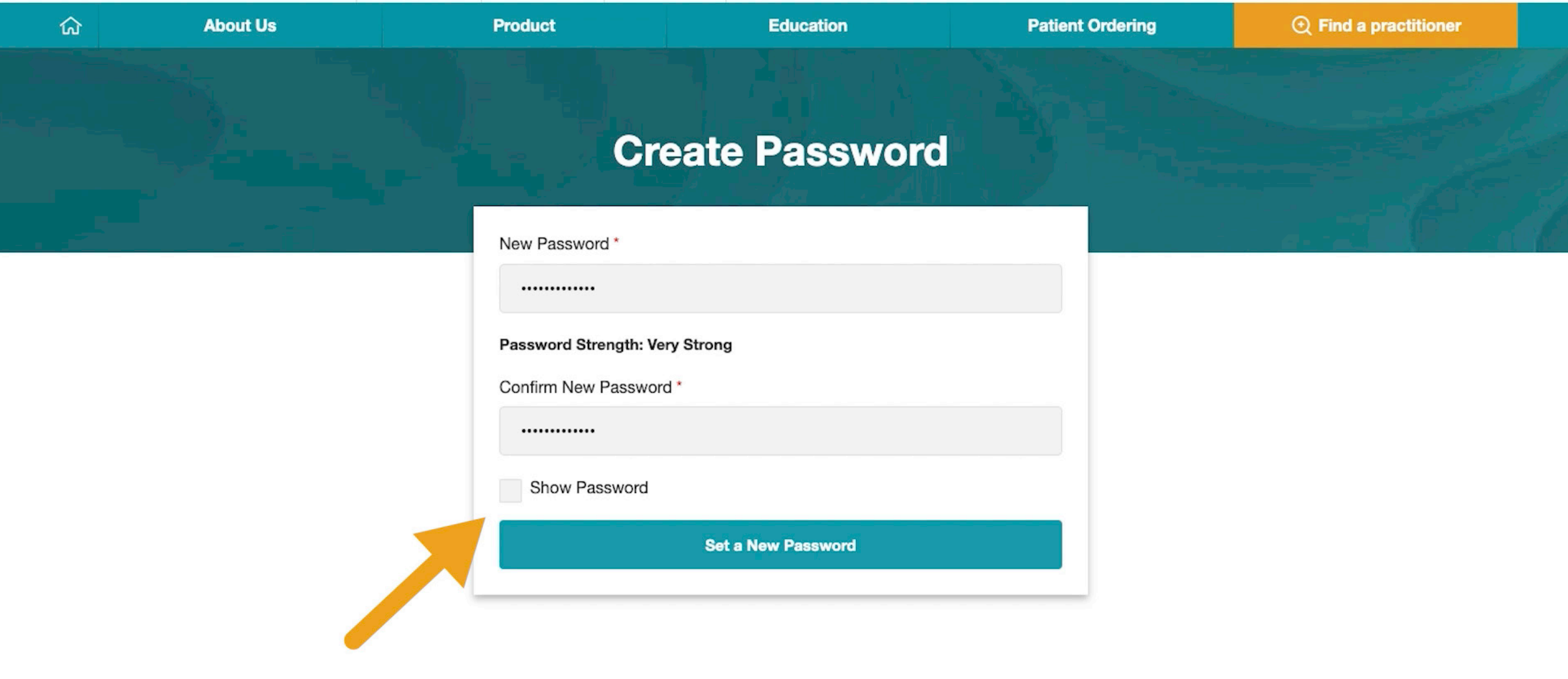

## The password in both boxes must match. To assist, you can click the Show Password box which will reveal the text in both boxes.

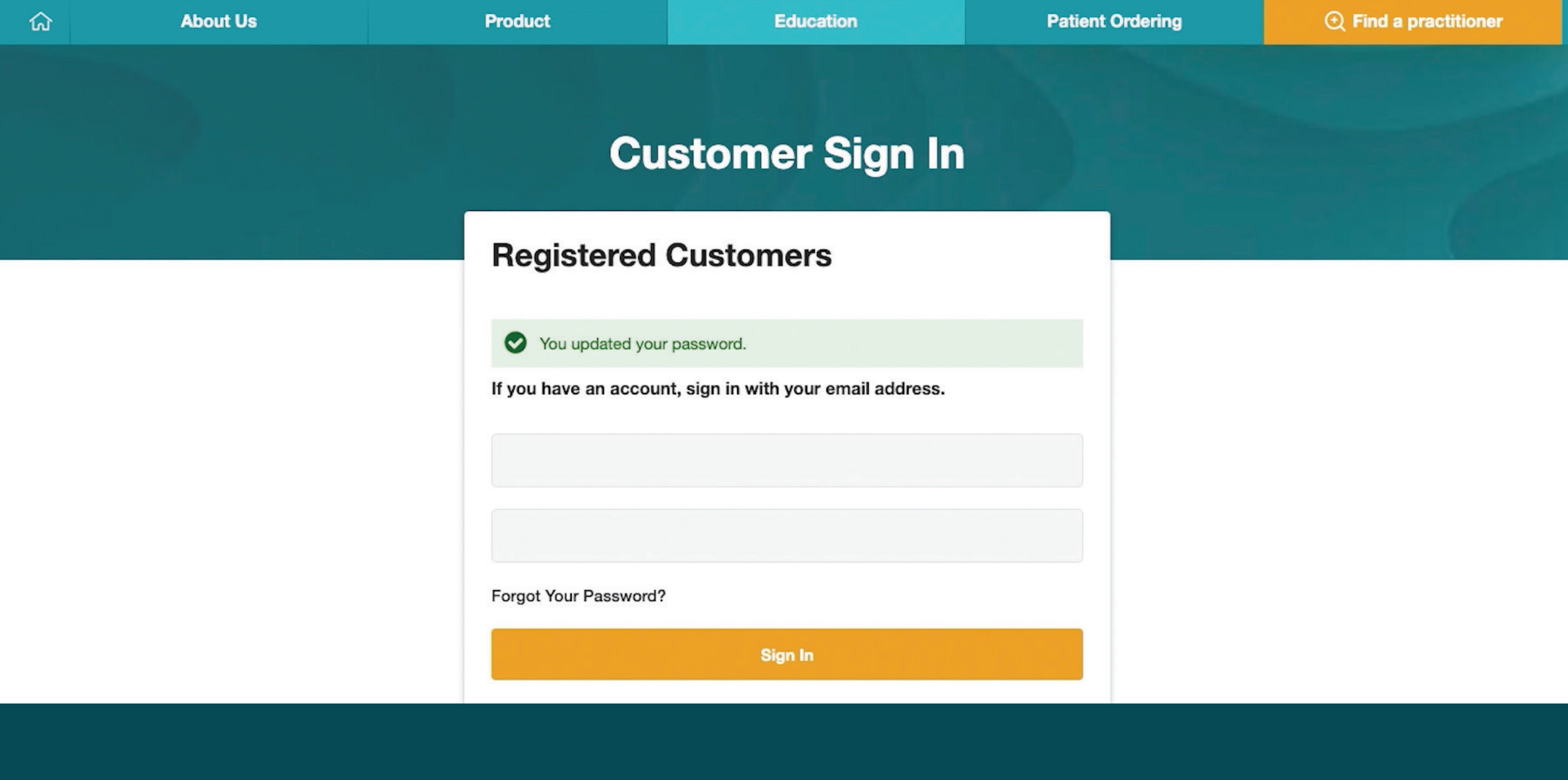

Once your password has been successfully reset you will see a green confirmation.

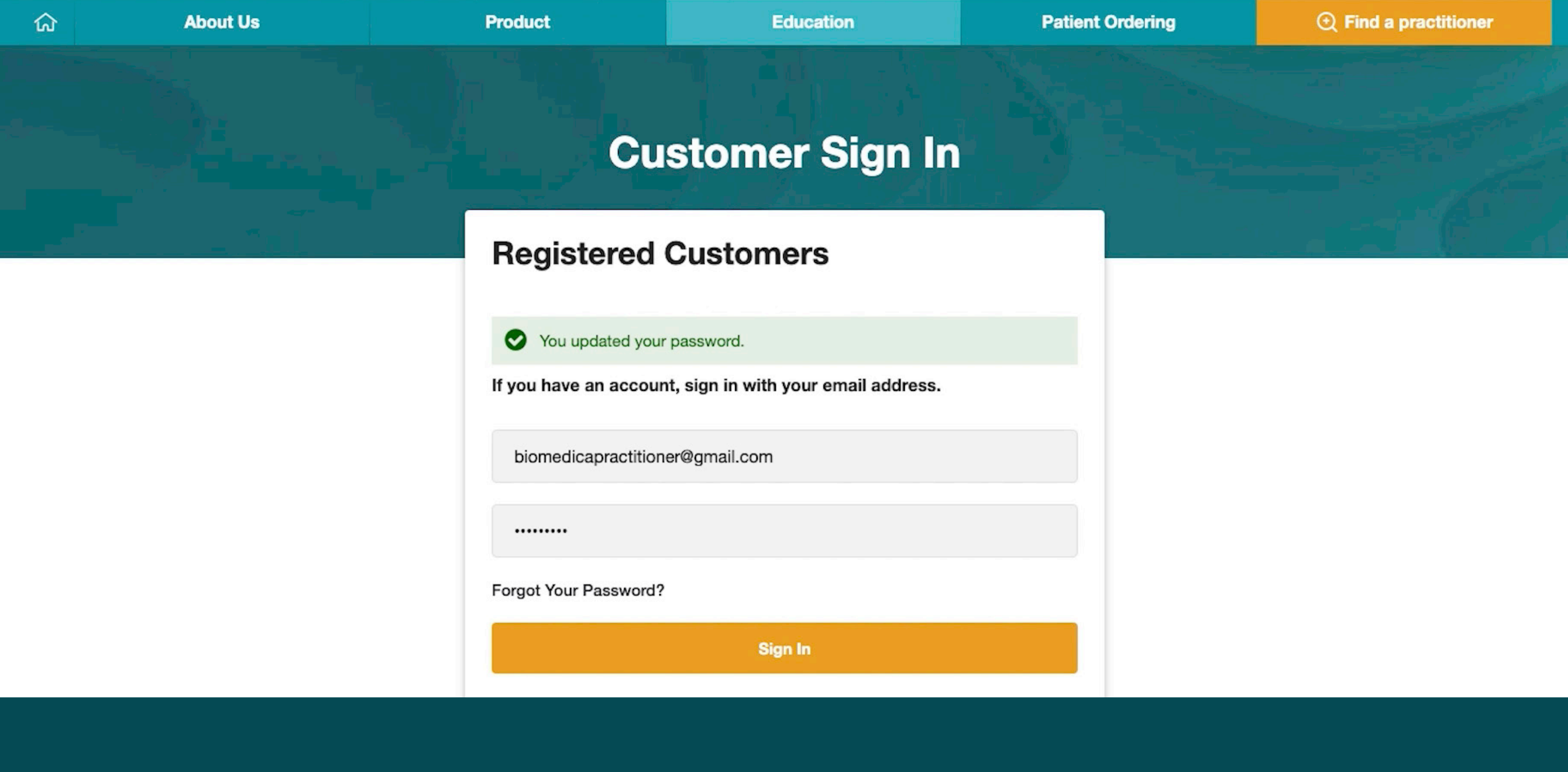

Now you are ready to Sign In using your email address and new password.